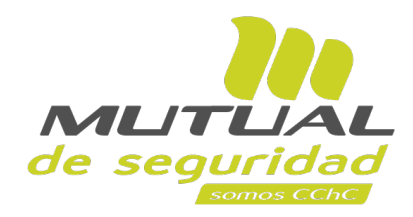

## **Tutorial paso a paso Solicitud de Evaluaciones Preocupacionales**

**PORTAL PÚBLICO**

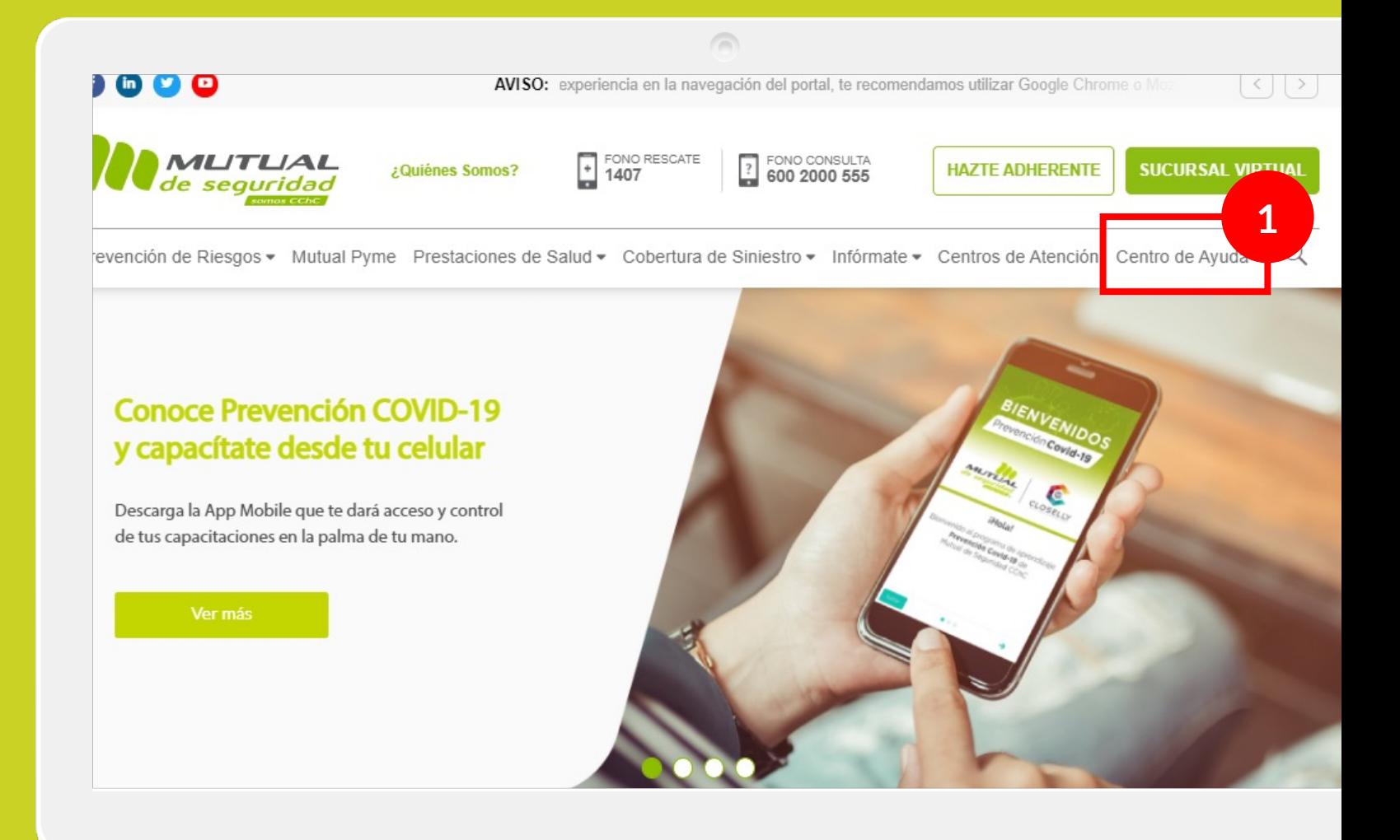

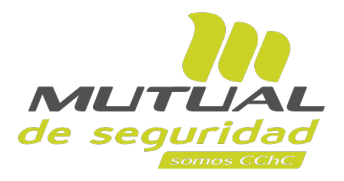

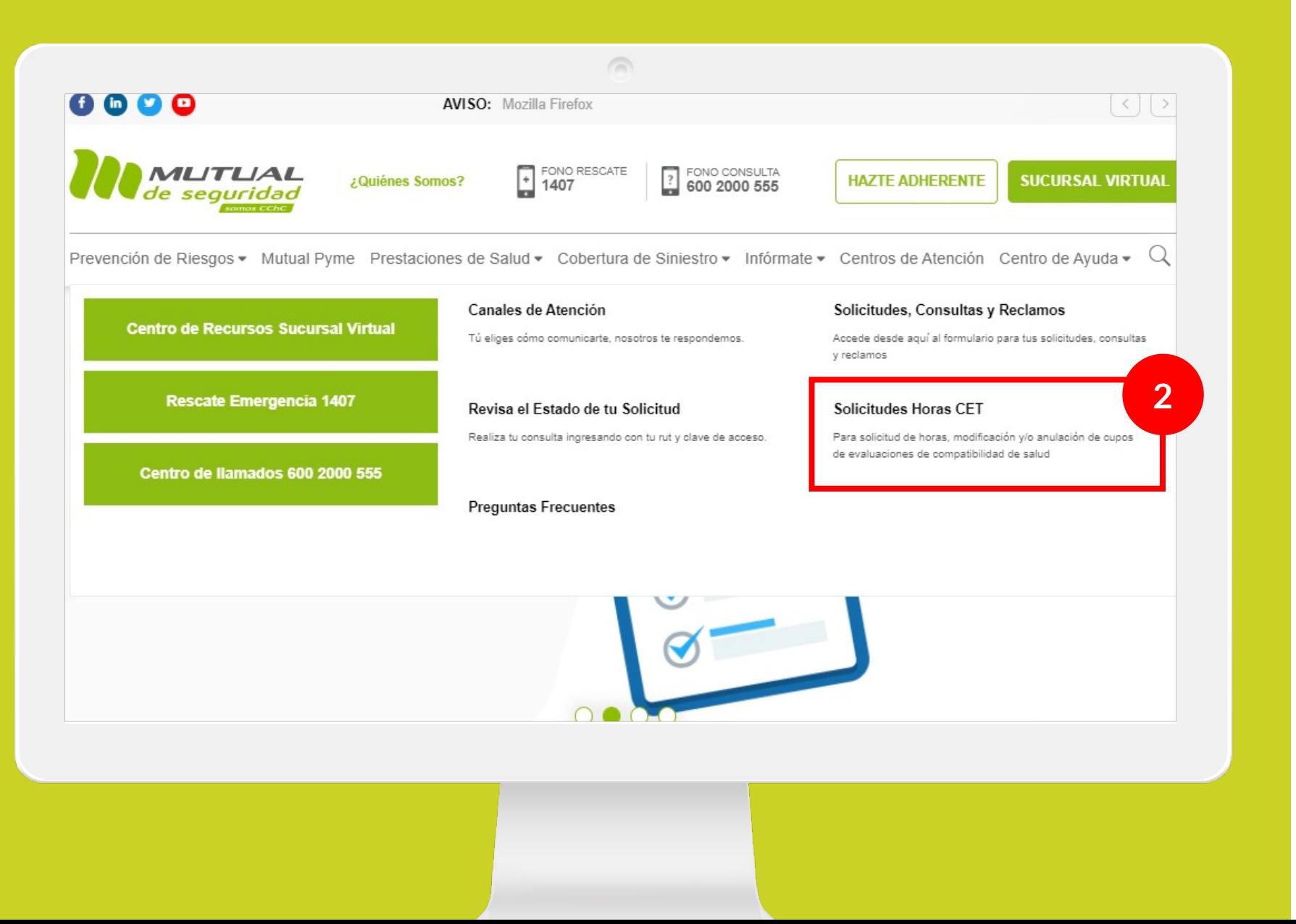

Ahora haz clic sobre el enlace para ingresar a "**Solicitudes Horas CET**".

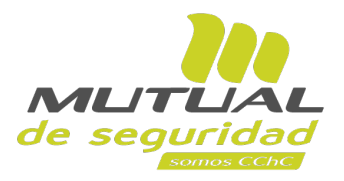

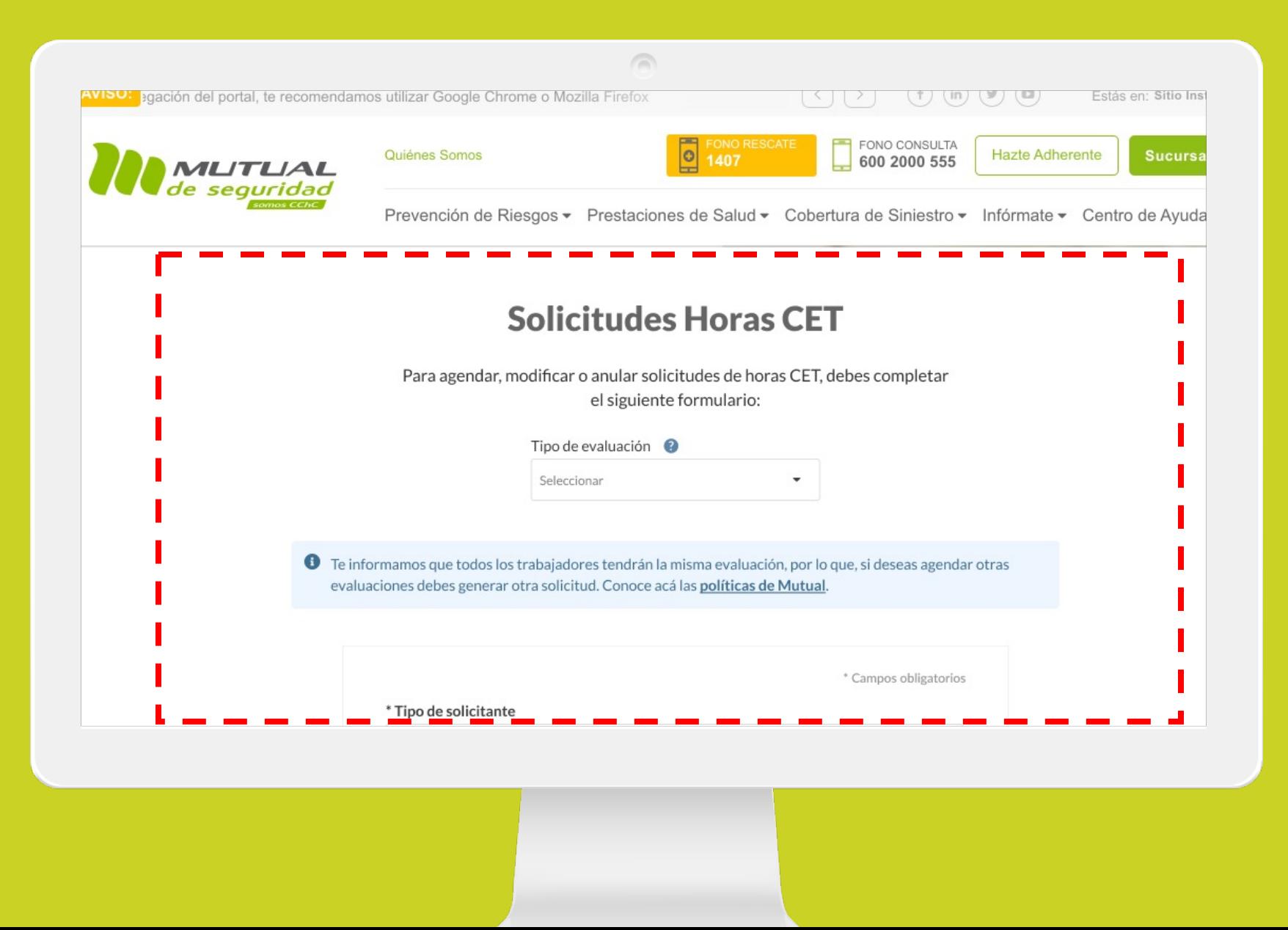

Serás dirigido a esta página, donde tendrás que ir completando los datos que se te piden.

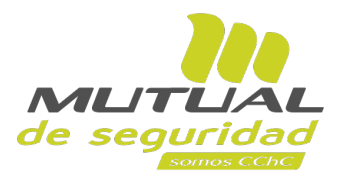

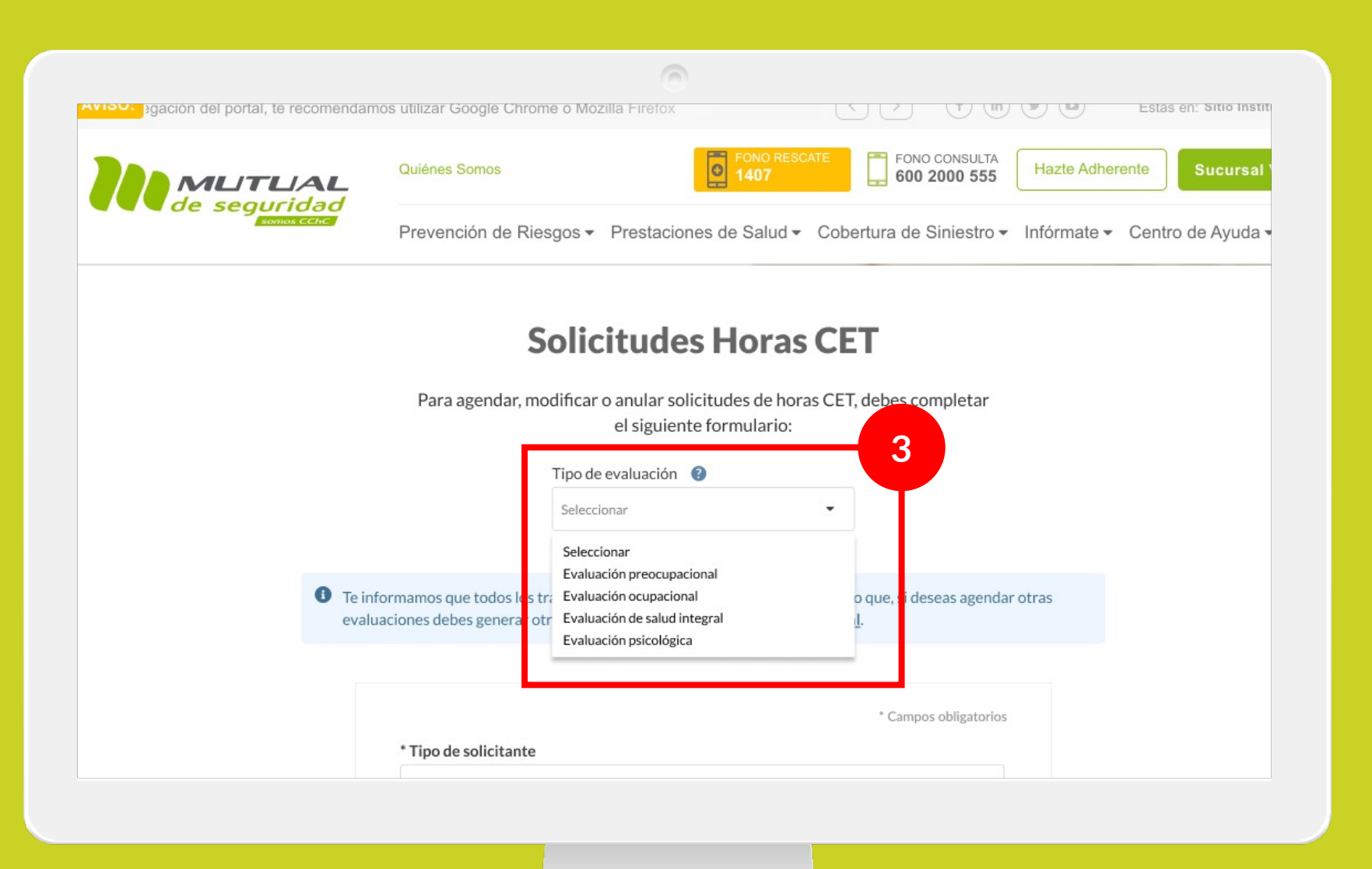

Para comenzar, selecciona el "**Tipo de Evaluación**" para la cual deseas agendar exámenes u horas.

En este caso "**Evaluación preocupacional "**.

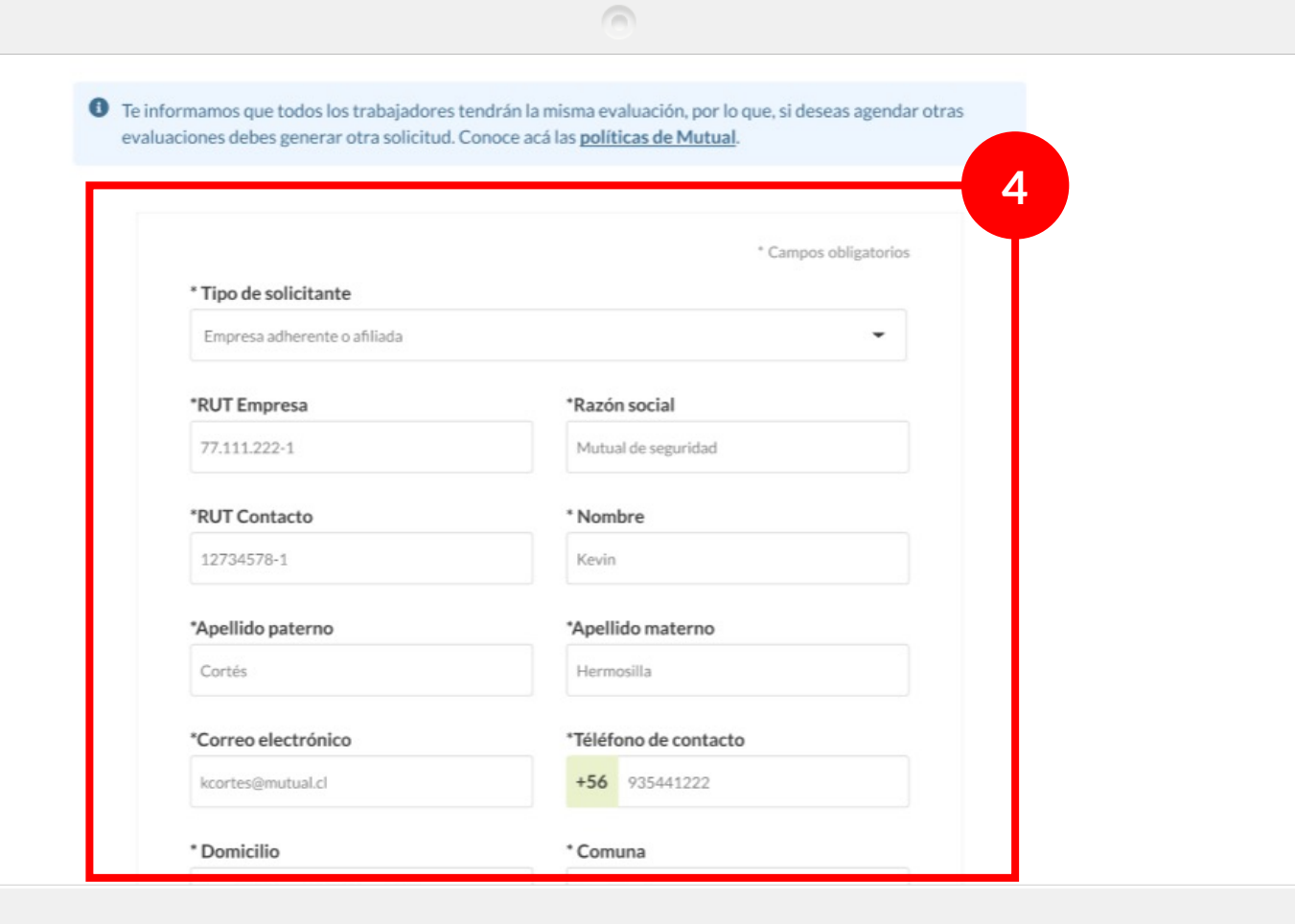

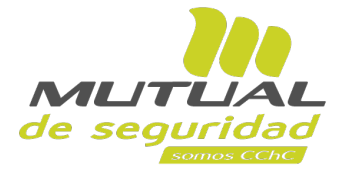

Desplázate hacia abajo en la página y, a continuación **completa los datos que se piden sobre el solicitante**  por parte de tu empresa.

## **IMPORTANTE:**

En cada solicitud que hagas se incluirá el mismo set de evaluaciones a todos los trabajadores que incluyas en la nómina. Si necesitas realizar distintos tipos de prueba por trabajador, es necesario realizar distintas solicitudes.

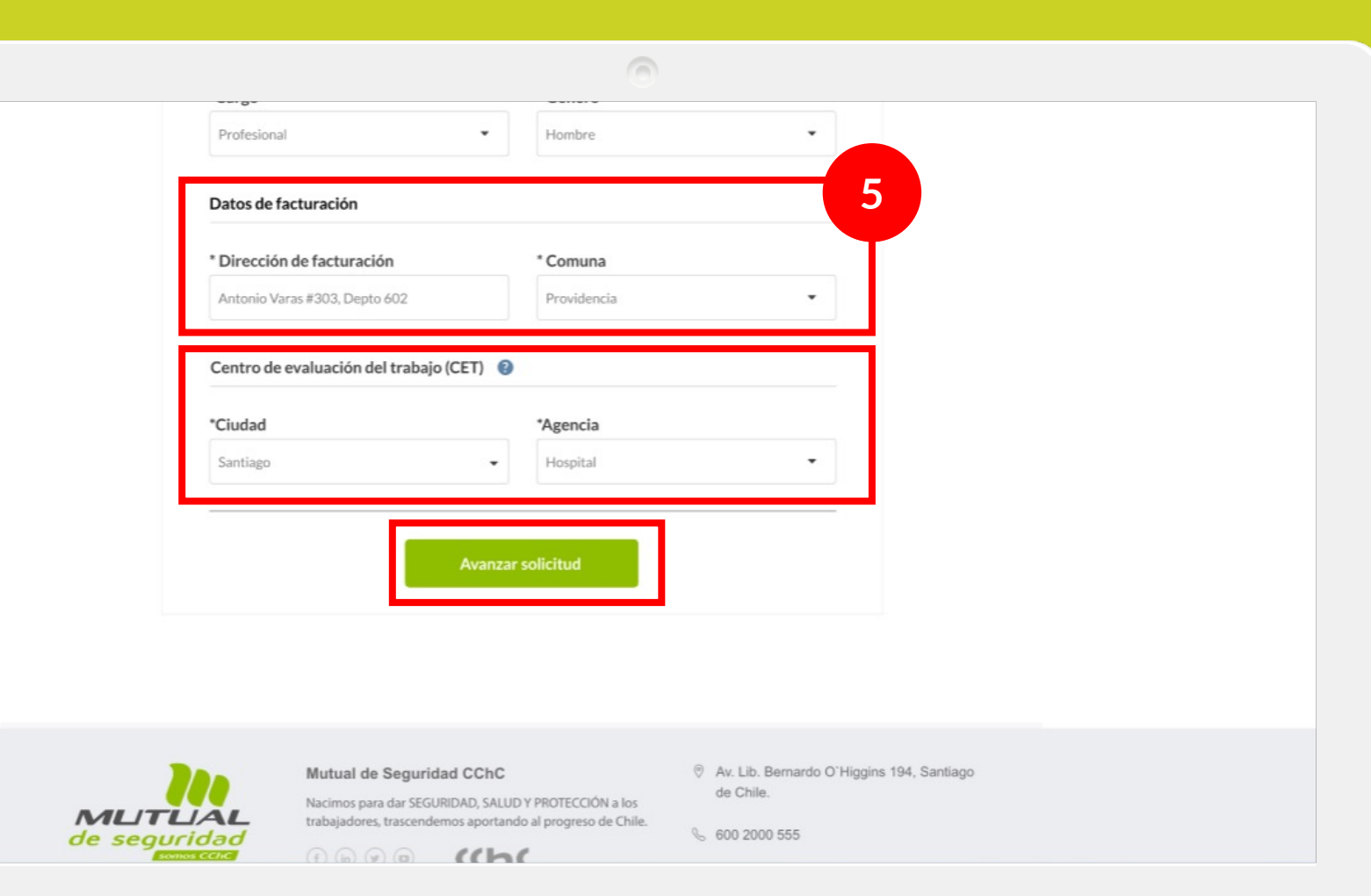

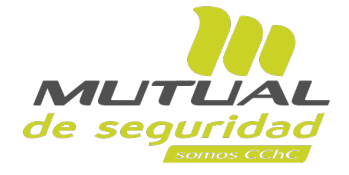

En la parte de abajo del formulario llegarás a las secciones donde debes especificar los **"Datos de Facturación"** , y el **"Centro de Evaluación del Trabajo (CET)"** donde deseas que tus prospectos realicen las evaluaciones.

A continuación, haz clic en el botón para **"Avanzar solicitud"**.

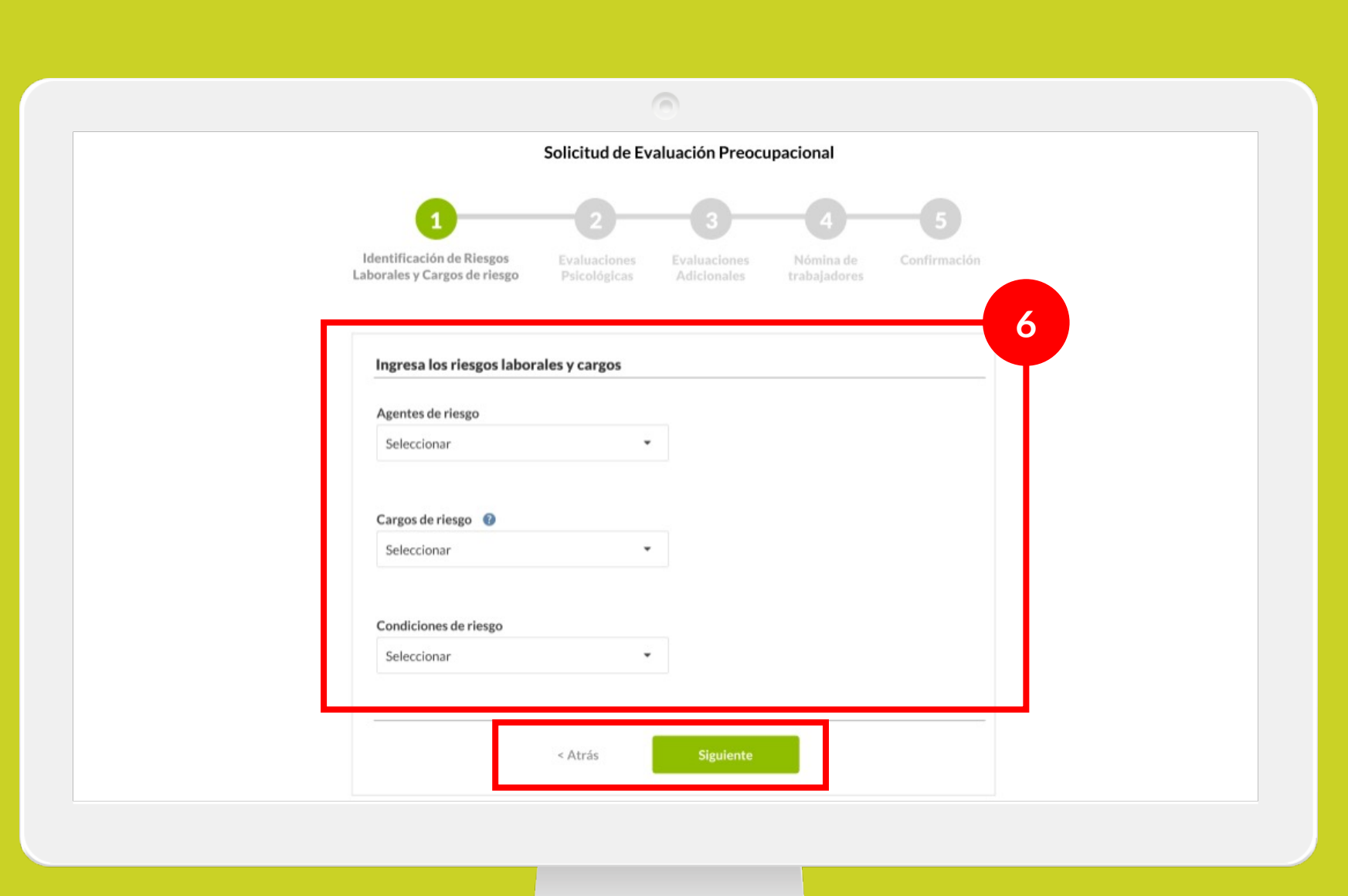

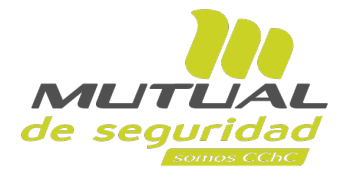

Ya estás en el flujo para completar una **Solicitud de Evaluación Preocupacional**.

Como primer paso: Si es que lo necesitas, deberás **especificar los tipos de evaluaciones sobre riesgos laborales** y **cargos**. Luego hacer clic en el botón **"Siguiente"** .

Si no necesitas incluir este tipo de evaluaciones, puedes simplemente continuar con el flujo.

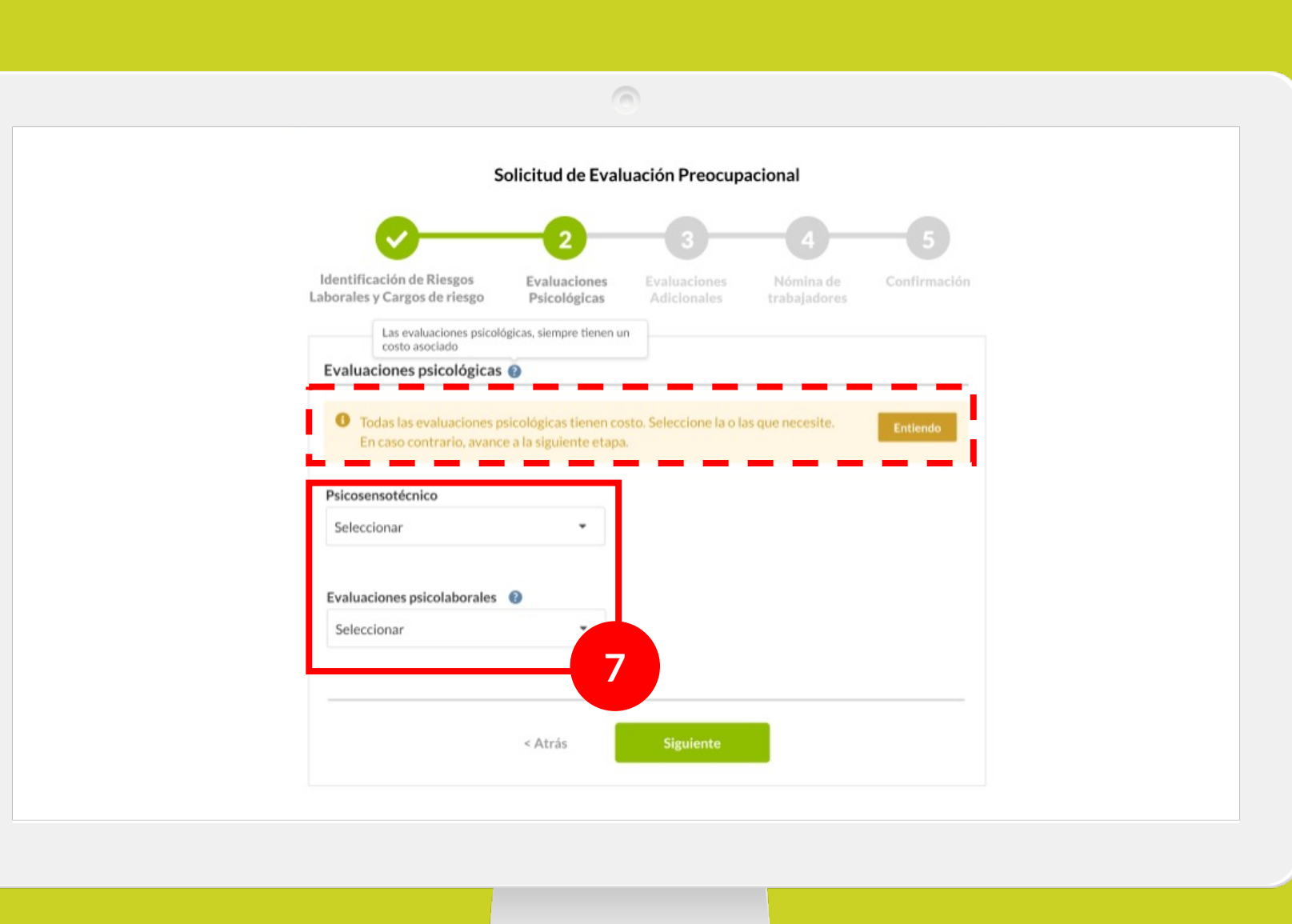

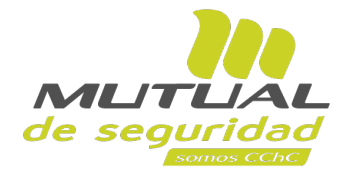

Ahora estás en el paso para definir las **Evaluaciones Psicológicas** que incluirás en tu solicitud.

Selecciona el **"Psicotécnico"**  y/o la **"Evaluación psicolaboral"** que aplica para esta solicitud.

## **NOTA:**

Para poder avanzar en las etapas 2 y 3 de este flujo, debes leer el mensaje que aparece en la parte superior del formulario y hacer clic en el botón "Entiendo".

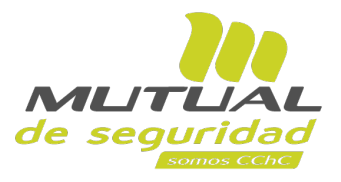

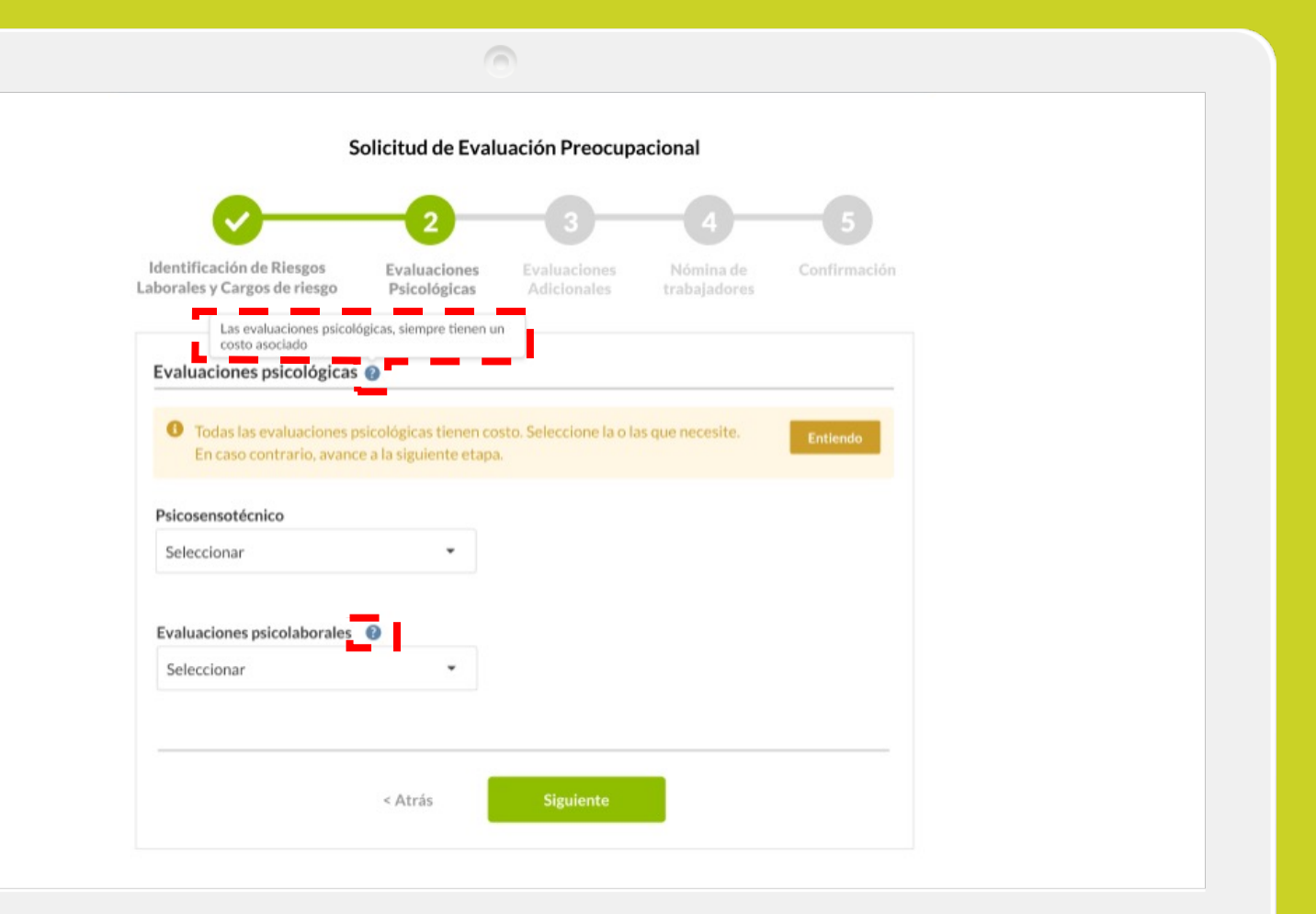

A lo largo del flujo, si deseas **aclarar a qué se refiere algún punto en específico,** podrás siempre posicionarte sobre los símbolos de interrogación

**O**, y se desplegará una burbuja con la explicación de lo que significa ese campo.

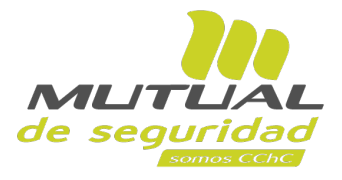

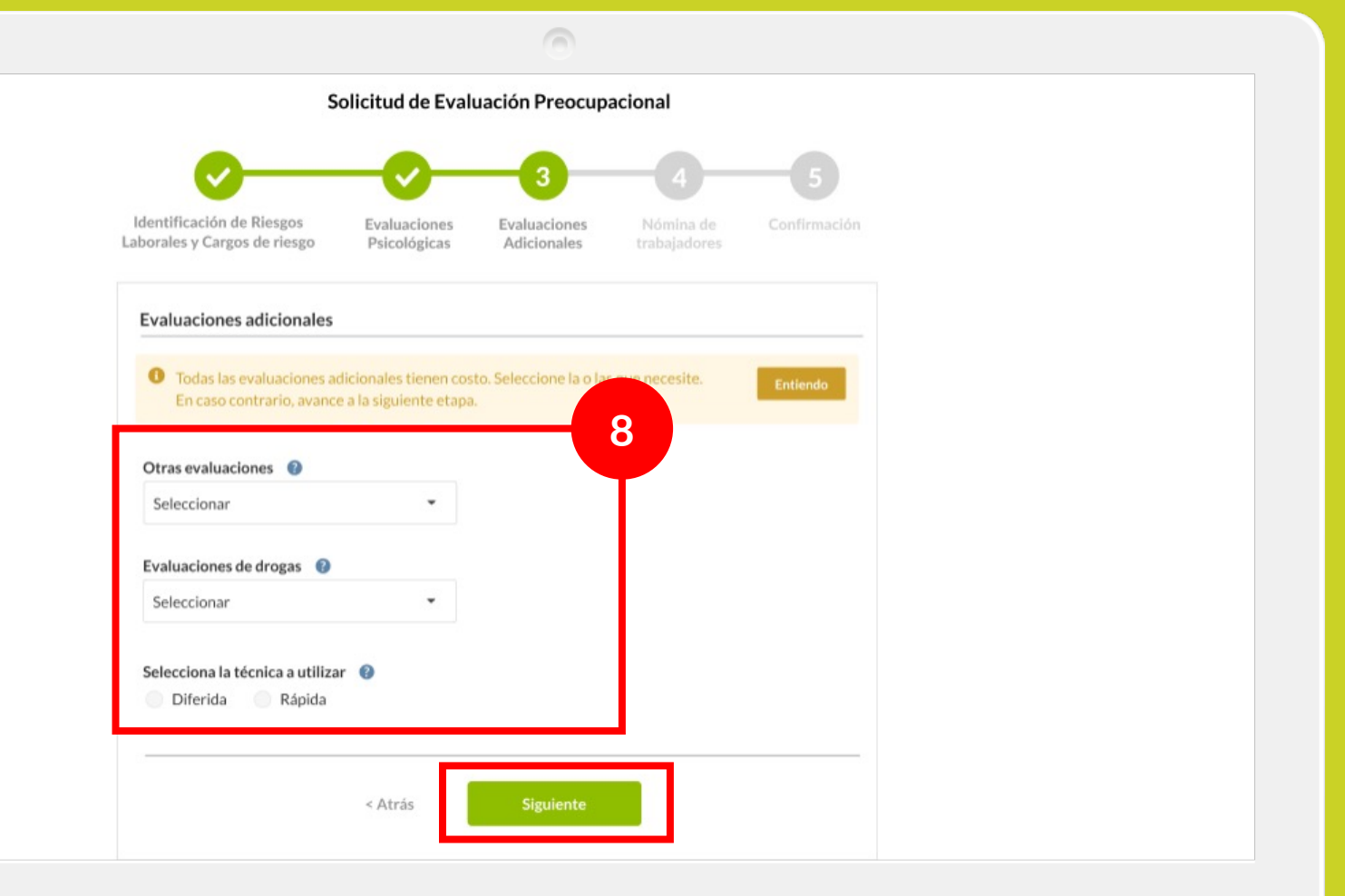

En la tercera etapa del flujo podrás solicitar **"Otras evaluaciones"**, junto con las **Evaluaciones de drogas** que necesites incorporar para este grupo de participantes.

Selecciona las pruebas que correspondan junto con la **"Técnica a utilizar"** , y a continuación haz clic en el botón **"Siguiente"**.

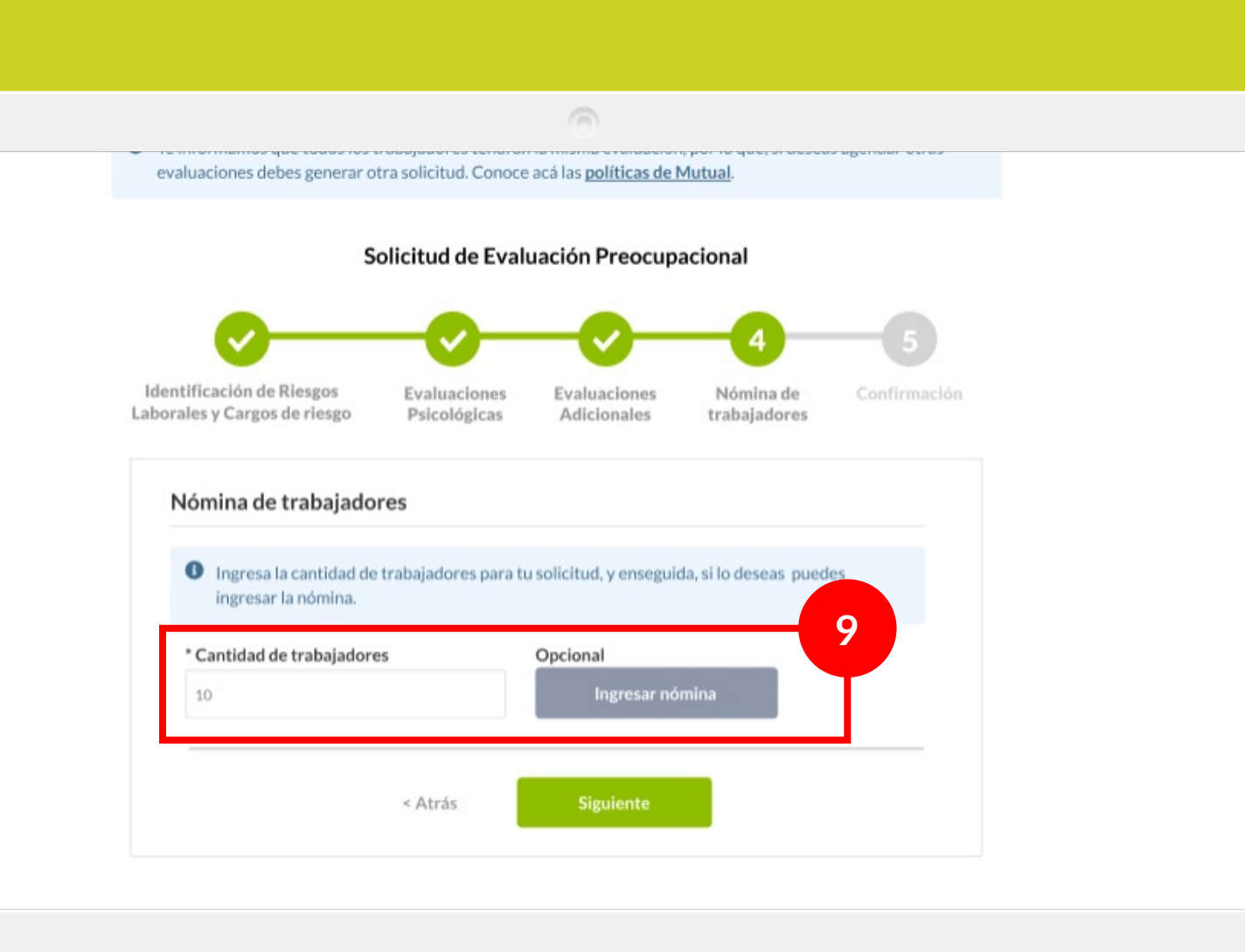

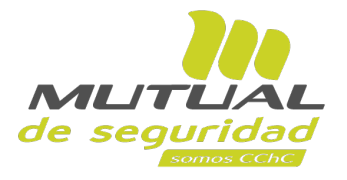

Ahora estás en la cuarta etapa del flujo, donde debes especificar **cómo está conformado el grupo de trabajadores** a los que serán aplicadas las pruebas o exámenes.

Para comenzar, escribe la **cantidad de trabajadores.** Y de forma opcional, puedes hacer clic en el botón **"Ingresar nómina"**  para detallar el listado de participantes.

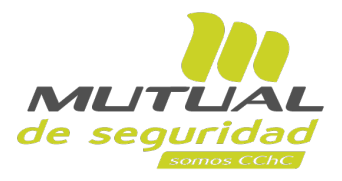

Si elegiste detallar la nómina de trabajadores, se abrirá esta ventana.

Desde aquí podrás **completar los datos que se piden para cada participante**, o copiarlos y pegarlos desde el formato Excel **"Formulario CET"** que venías utilizando para solicitar el agendamiento con Mutual de Seguridad.

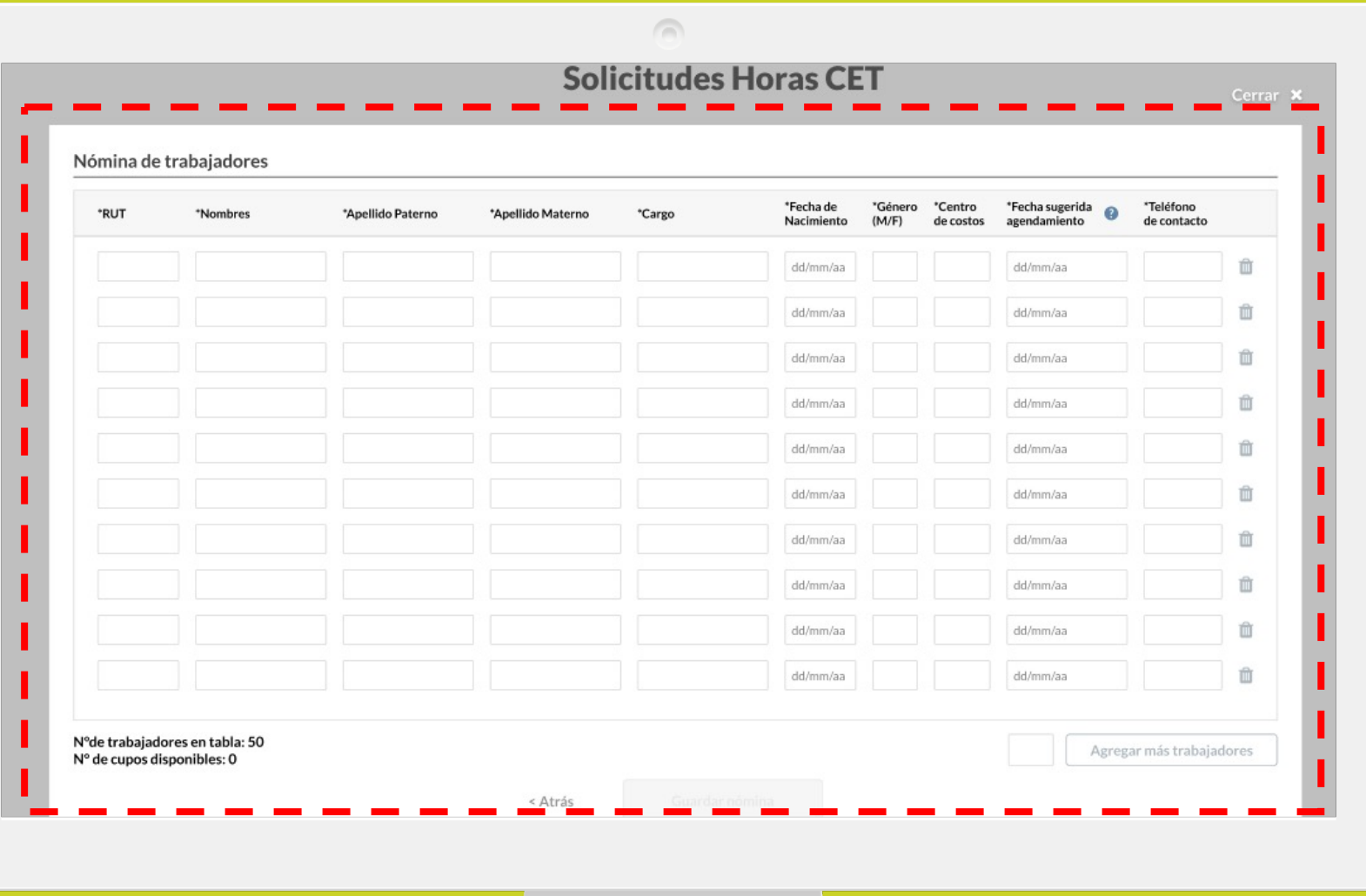

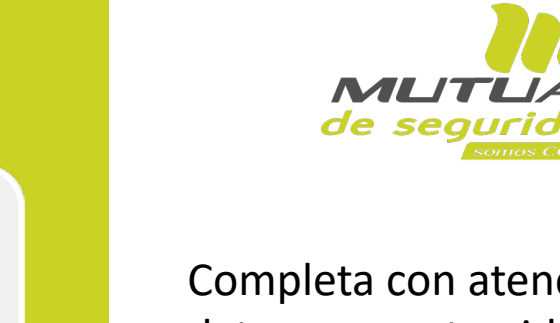

Completa con atención los datos que se te piden. Si lo necesitas, podrás eliminar algún registro haciendo clic en el botón de borrar  $\blacksquare$ .

También puedes pedir **"Agregar más trabajadores"**, lo cual habilitará nuevos registros en la tabla para que incluyas nuevos prospectos a tu lista.

Cuando termines de agregar y revisar todos los datos, haz clic en el botón **"Guardar nómina"**.

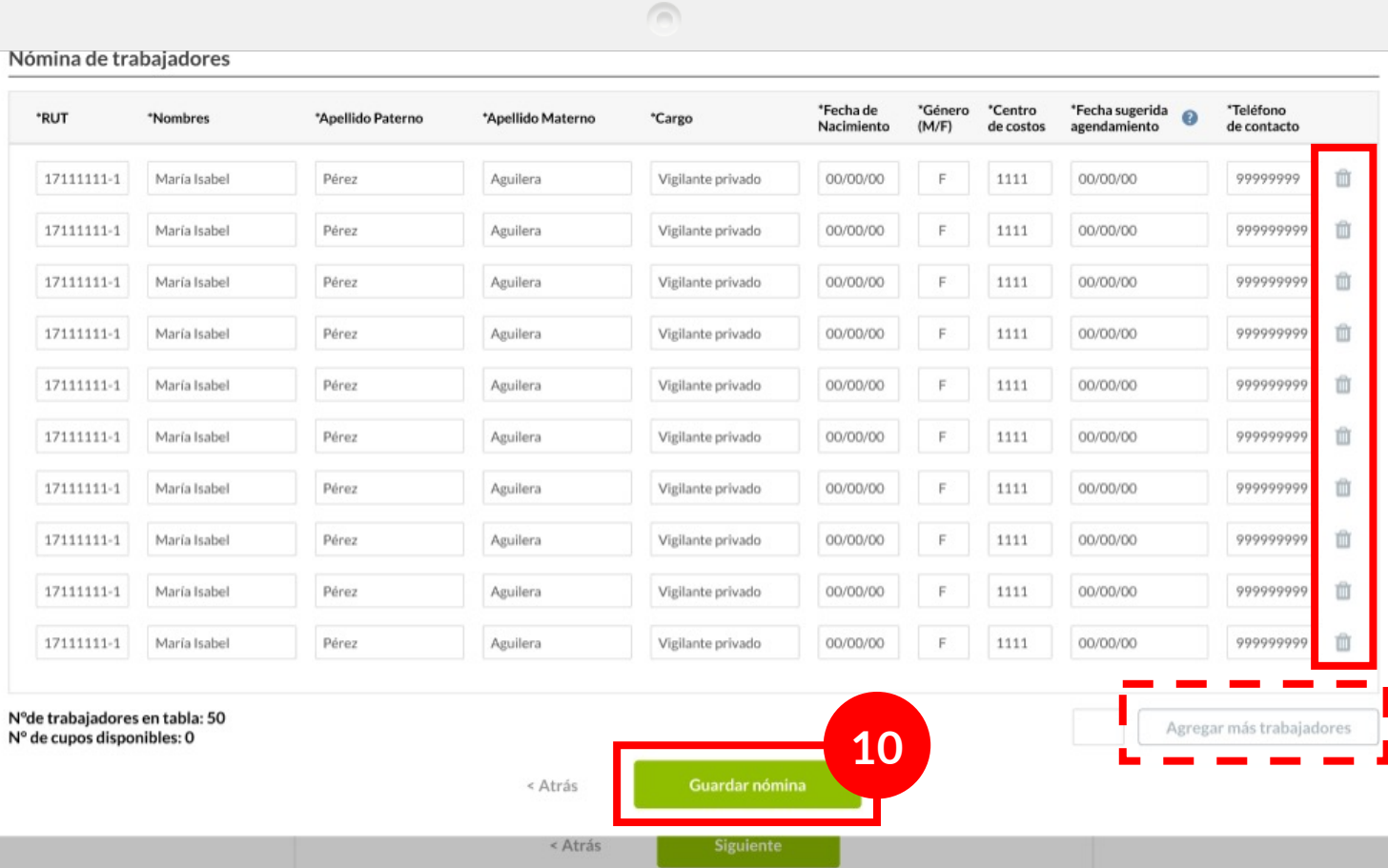

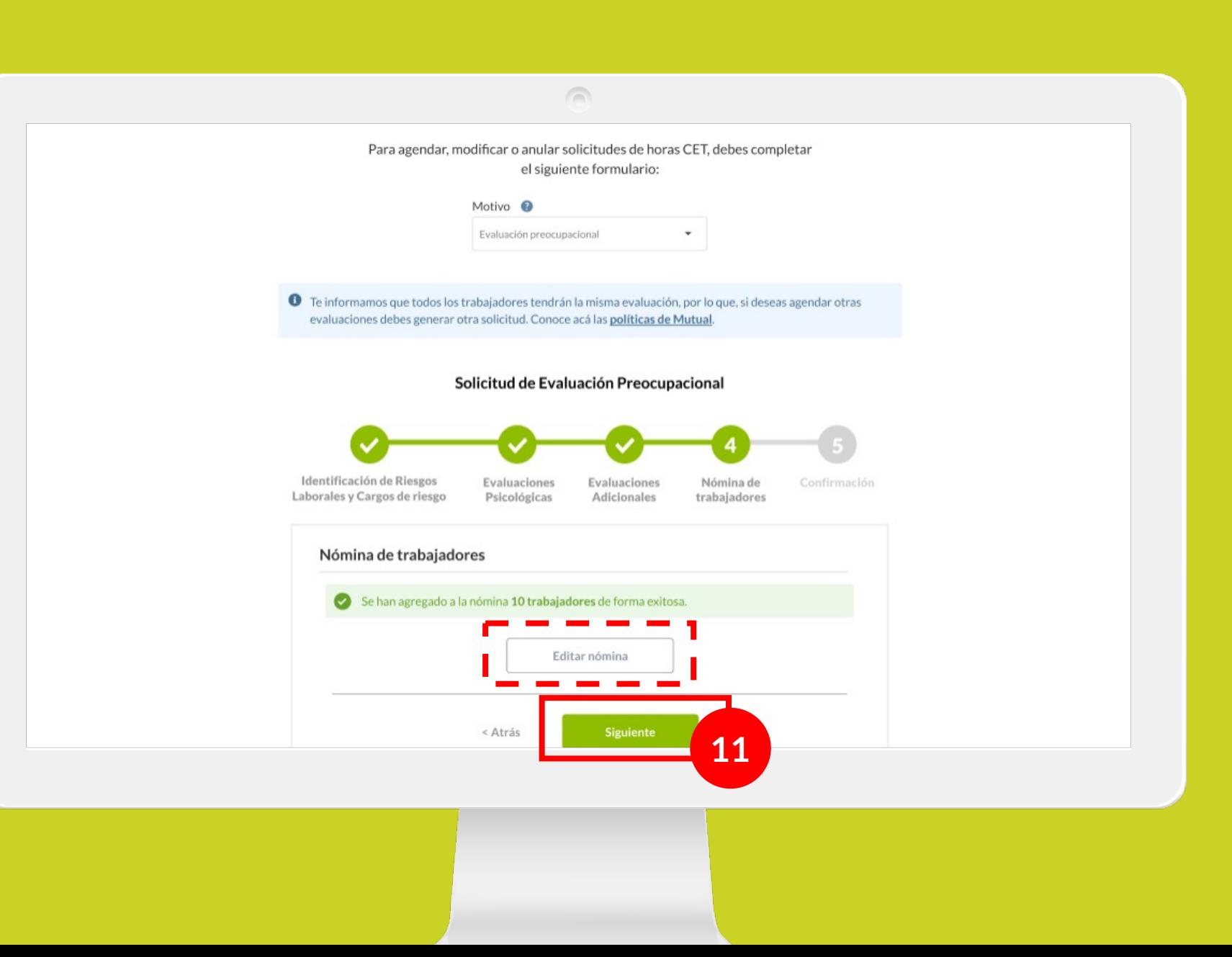

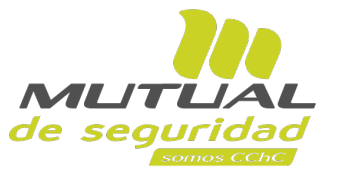

Ahora estás nuevamente en flujo para completar la solicitud.

Puedes hacer clic en el botón de **"Editar nómina"** si necesitas realizar algún cambio.

Para continuar haz clic en el botón **"Siguiente".** 

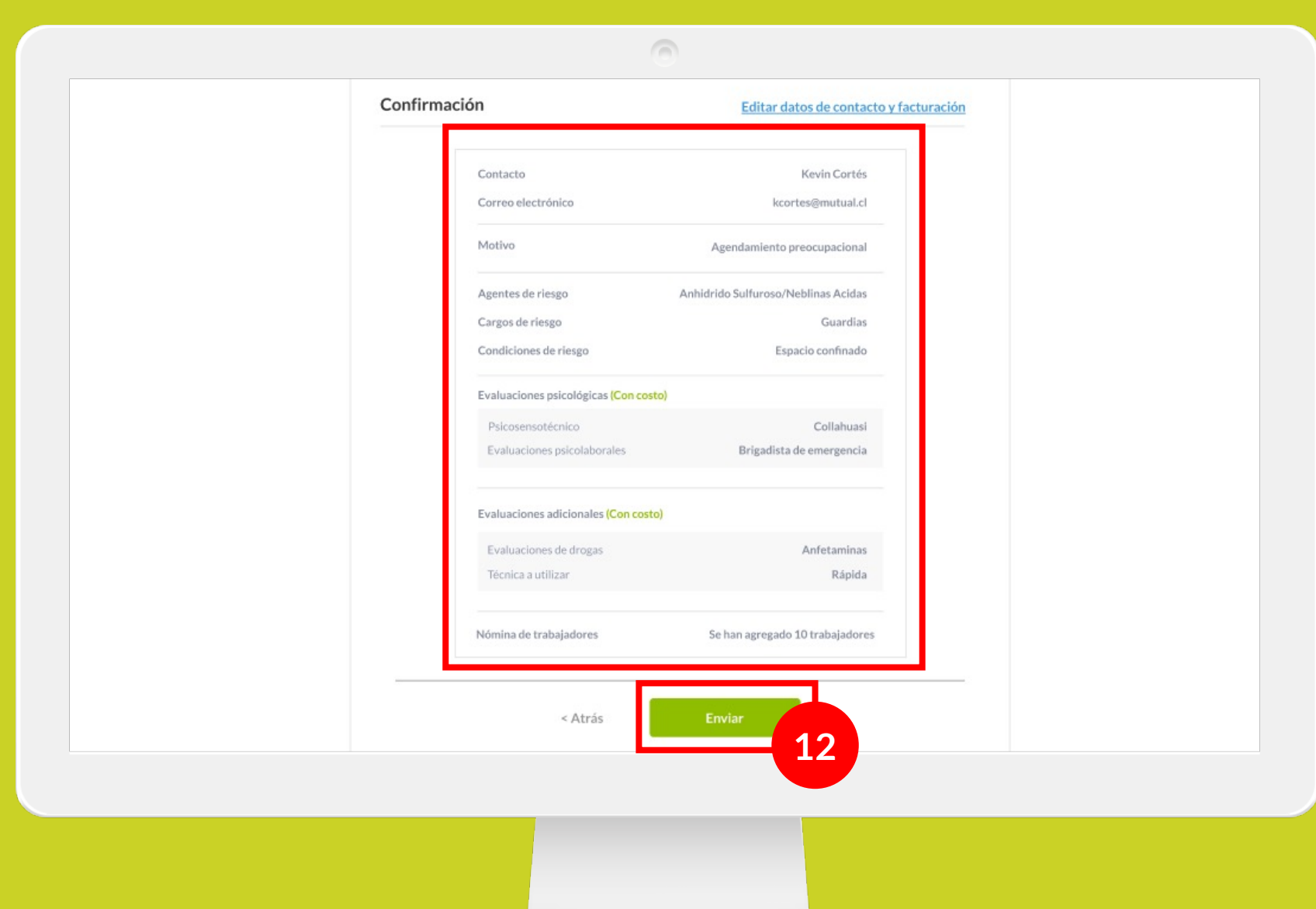

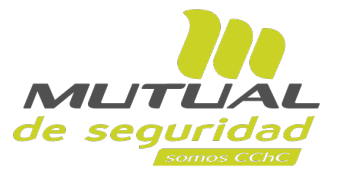

Ya estás en la última etapa del flujo, la **etapa de Confirmación.**

**Revisa los detalles que se muestran en la pantalla** y, si estás de acuerdo con todos los datos ingresados haz clic en el botón **"Enviar"** para terminar tu solicitud.

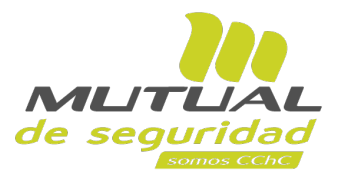

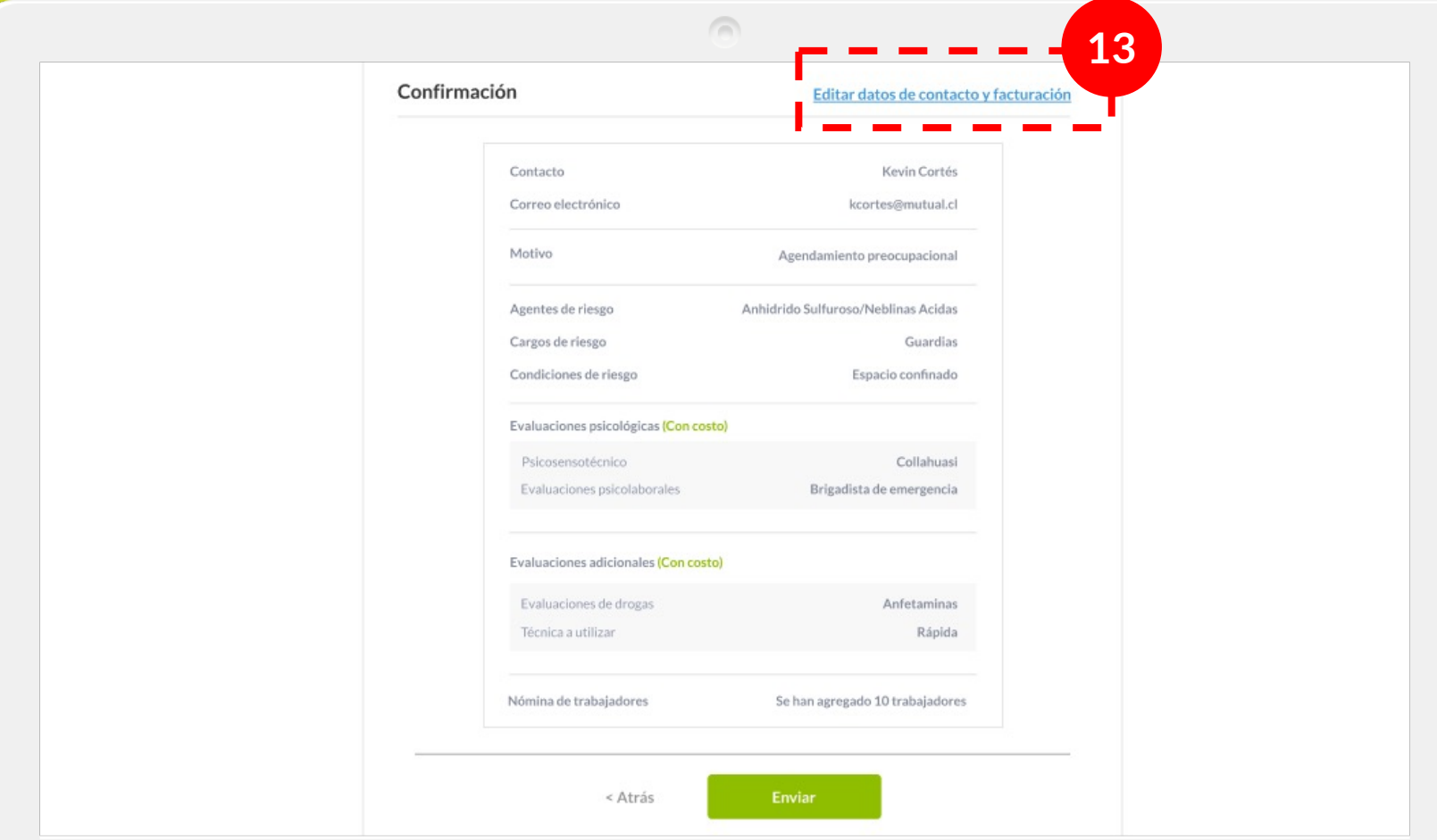

Si necesitas **editar los datos de contacto** o **de facturación**, puedes hacer clic en el enlace **"Editar datos de contacto y facturación"**.

Serás redirigido al formulario donde se completan estos datos.

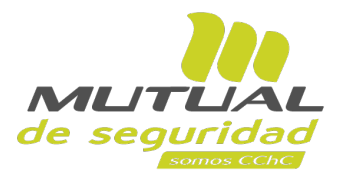

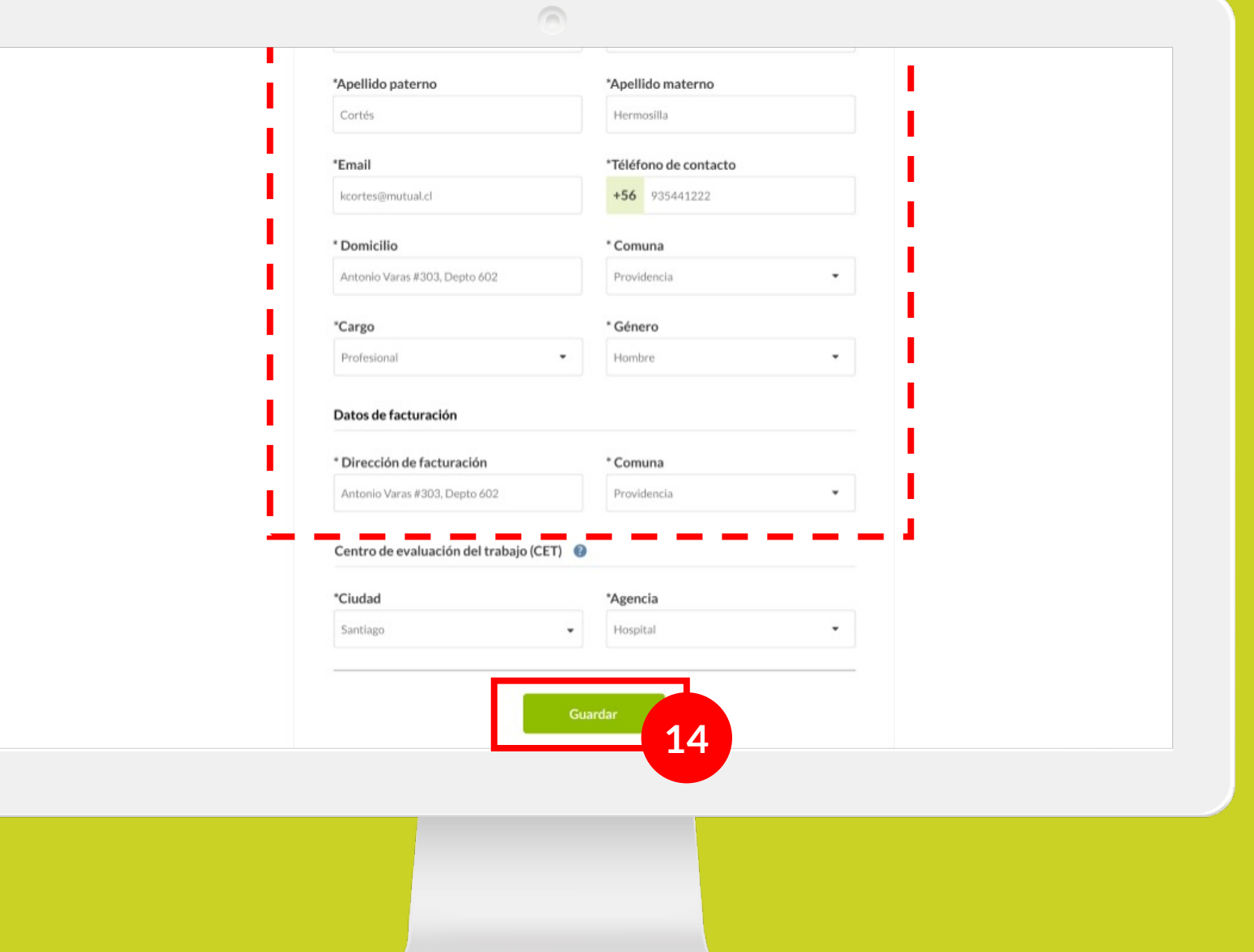

Haz las **modificaciones necesarias** y, a continuación haz clic en el botón **"Guardar".** 

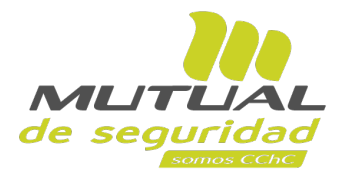

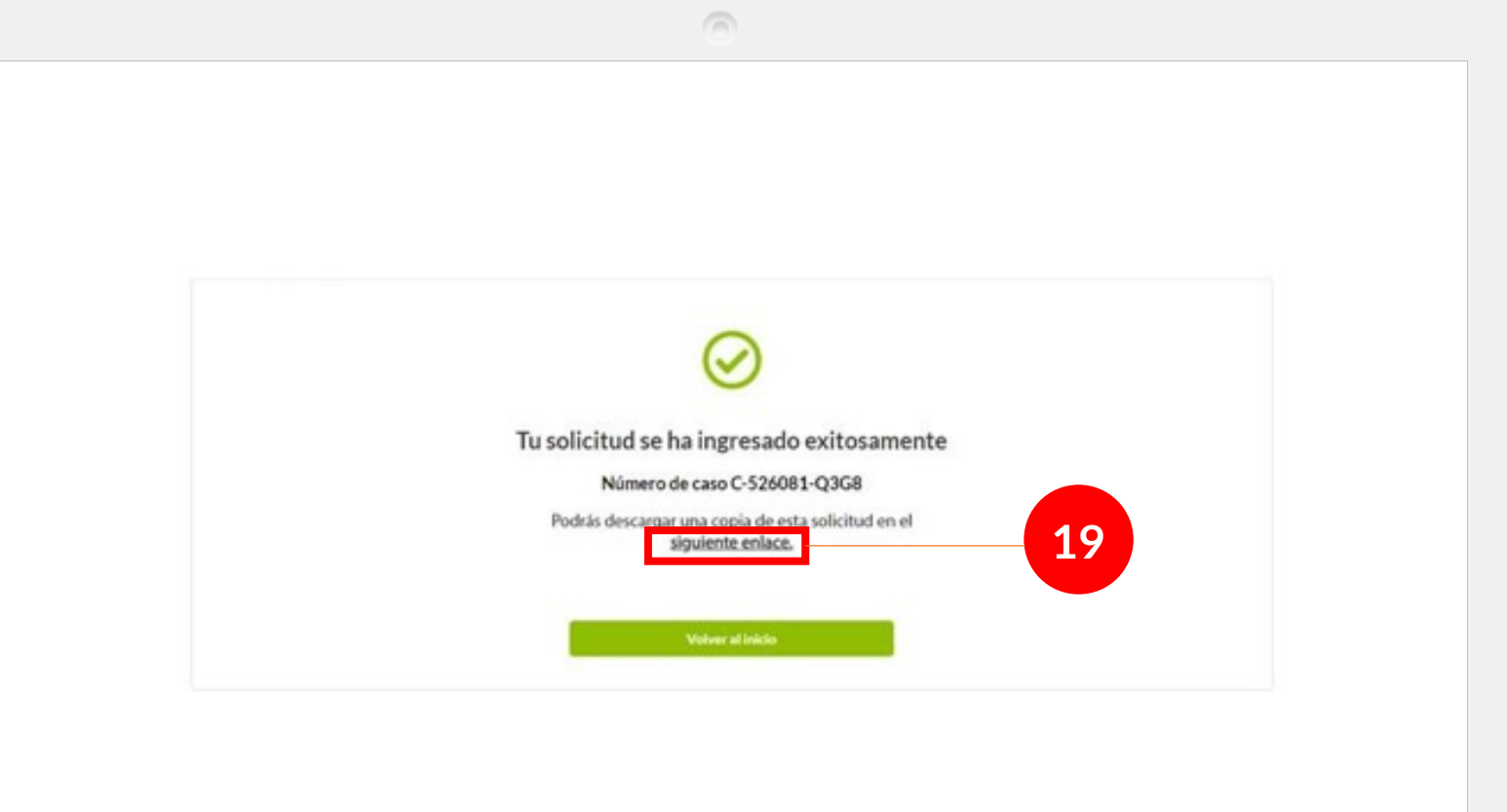

**¡Listo!** Tu solicitud se ha ingresado exitosamente. Podrás descargar el detalle de tu solicitud en formato excel haciendo clic en **"siguiente enlace".**

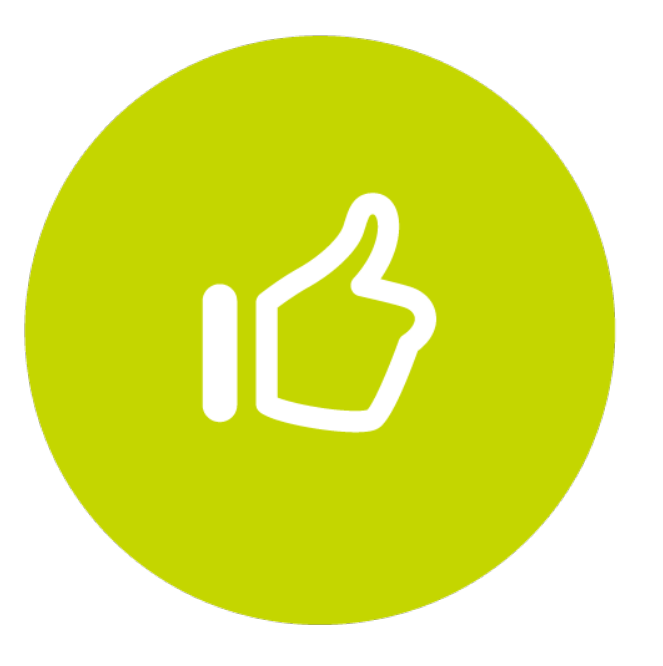

## **¡Muy bien!** Tutorial finalizado